### What is eduroam?

It is a secure wireless network service that allows faculty, staff, and students to use their home institution's wireless credentials to access wireless networks when visiting other eduroam participating institutions.

#### Why should I use eduroam?

- Mobile secure access
- Eliminates the need for guest account when visiting participating campuses
- Seamless transition to other campuses and locations with eduroam implemented
- Free wireless while visiting other locations
- For the eduroam map: <u>https://monitor.eduroam.org/map\_ser</u> <u>vice\_loc.php</u>

#### Who is it meant for?

All faculty, students and guests visiting other campuses. The Niagara Secure Wi-Fi is still meant for those who are at our campus.

# Need help connecting?

Visit us at the Library in NOTL or Welland.

EMAIL: itshelpdesk@niagaracollege.ca

PHONE: 905-735-2211 ext. 7642

For more information on eduroam: <u>https://www.eduroam.org/</u>

# eduroam

This Pamphlet Online https://its.niagaracollege.ca/

# How to Guides on the following topics:

Blackboard

Windows 10

Office 365

OneDrive

Skype for Business

https://its.niagaracollege.ca/

#### Niagara College Help Desk Monday-Thursday 8:30am to 10:00pm

Friday 8:30am to 10:00pm Friday 8:30am to 4:30pm Phone: 905-735-2211 ext. 7642 https://its.niagaracollege.ca/

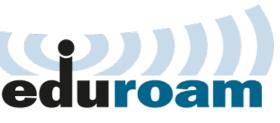

Before you visit other colleges

#### Contents

- What is eduroam?
- How to connect

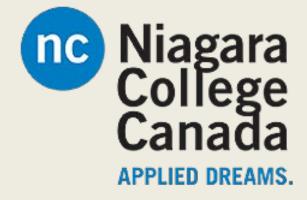

# How to connect to the eduroam network

#### Android

- 1. On your Android device,
  - Settings
  - Tap Wireless & networks
  - Wi-Fi settings.
- 2. Tap eduroam.
- 3. Make sure that for EAP method, PEAP is selected.
- 4. Tap Phase 2 authentication, and then select MSCHAPV2.
- 5. Enter:
  - 1. Username: Your Blackboard email
  - 2. Password: Your Blackboard password.
  - 3. CA certificate and User certificate are both Unspecified.
- 6. Tap Connect.
- 7. If asked to accept a College certificate, click Yes.

## iOS

- 1. Settings
- 2. Click Wi-Fi. (Make sure Wi-Fi is on)
- 3. Click the eduroam network
  - Username: Blackboard email
  - Password: Blackboard password
  - Click Join
- 4. Click Accept to accept the Niagara Eduroam security certificate
- 5. A tick will appear next to eduroam when the iPhone connects to the network.

### **Laptop Windows**

- 1. Click the Network icon (bottom left of your screen in the task bar)
- 2. Select eduroam
- 3. Make sure to fill in the following:
  - a. Network name: eduroam
  - b. Security type: WPA2-Enterprise
  - c. Encryption type: AES
  - d. Start this connection automatically.
- 4. Accept the security certificate if prompted

# Laptop iOS

- 1. Click the Wi-Fi menu icon
- 2. Select eduroam Wi-Fi network from the list of available networks.
- 3. Enter your Blackboard email and password
- 4. Check "Remember this network"

To disconnect from the eduroam wireless network, turn the wireless off.

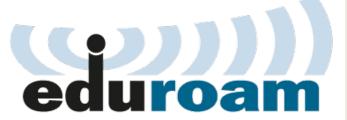

Sync your AirNC-Secure and eduroam accounts

- 1. Scan the QR code or navigate to: https://cat.eduroam.org/?idp=2111
- 2. Click: **Download your eduroam installer** if it's the correct system.
  - If it's not showing the right system Click: **Select another**
- 3. Open the Downloaded file
- 4. Click: Run
- 5. Follow the prompts.

Make sure you log in with your School Email

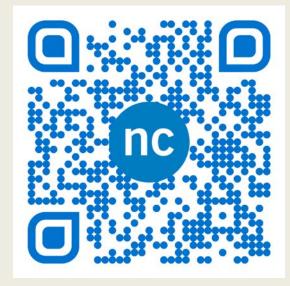

For the eduroam map visit:

- https://www.eduroam.org/where/

For more about eduroam visit their official site at:

- https://www.eduroam.org/